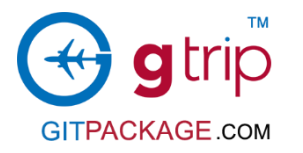

**Booking flow chart**

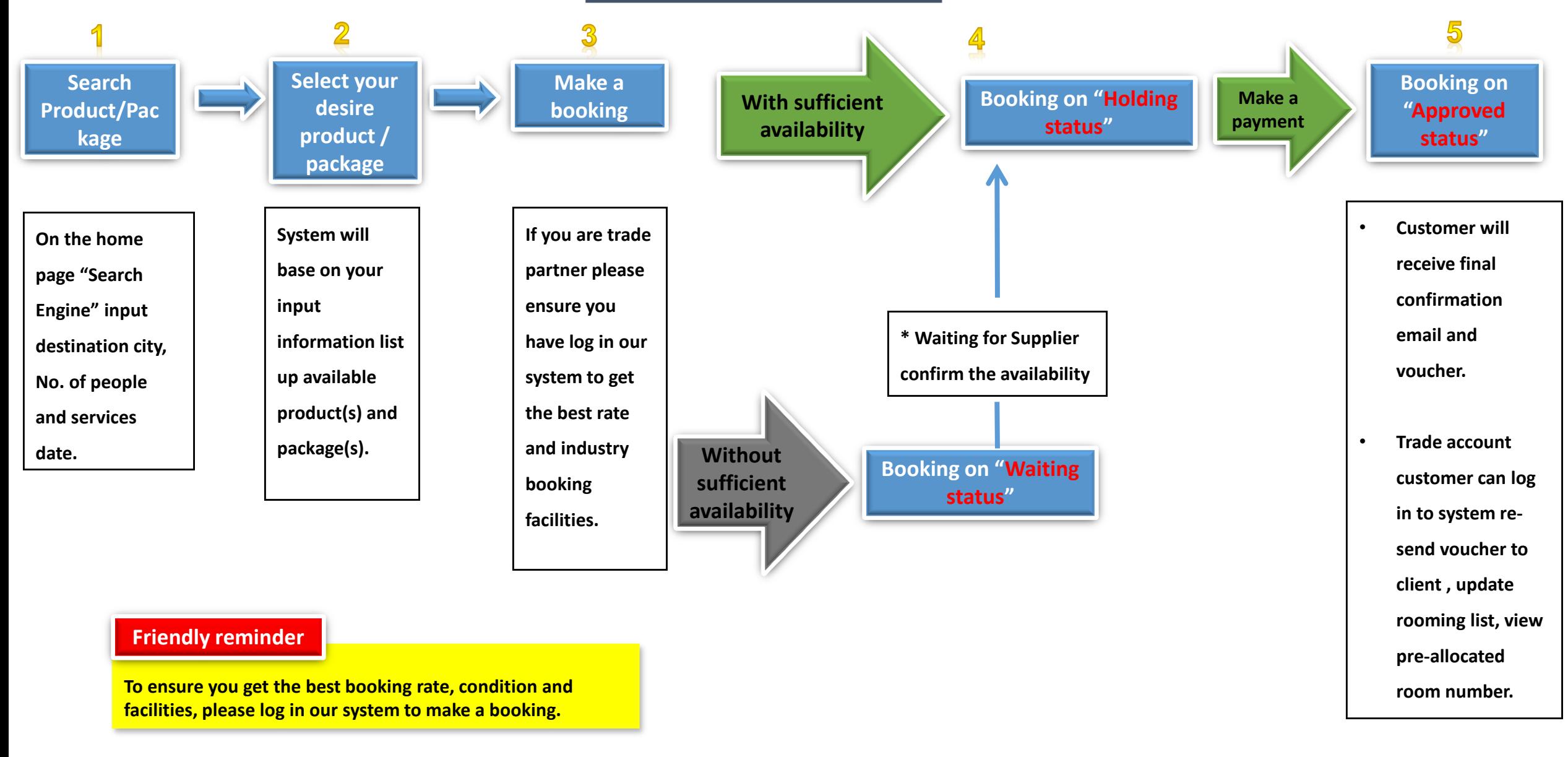

## Search the product & package

**In [GITpackage.com](http://www.gitpackage.com/) home page, you can find our search engine break down by product category and general "search", you can search destination and product name direct in this general "search" field.** 

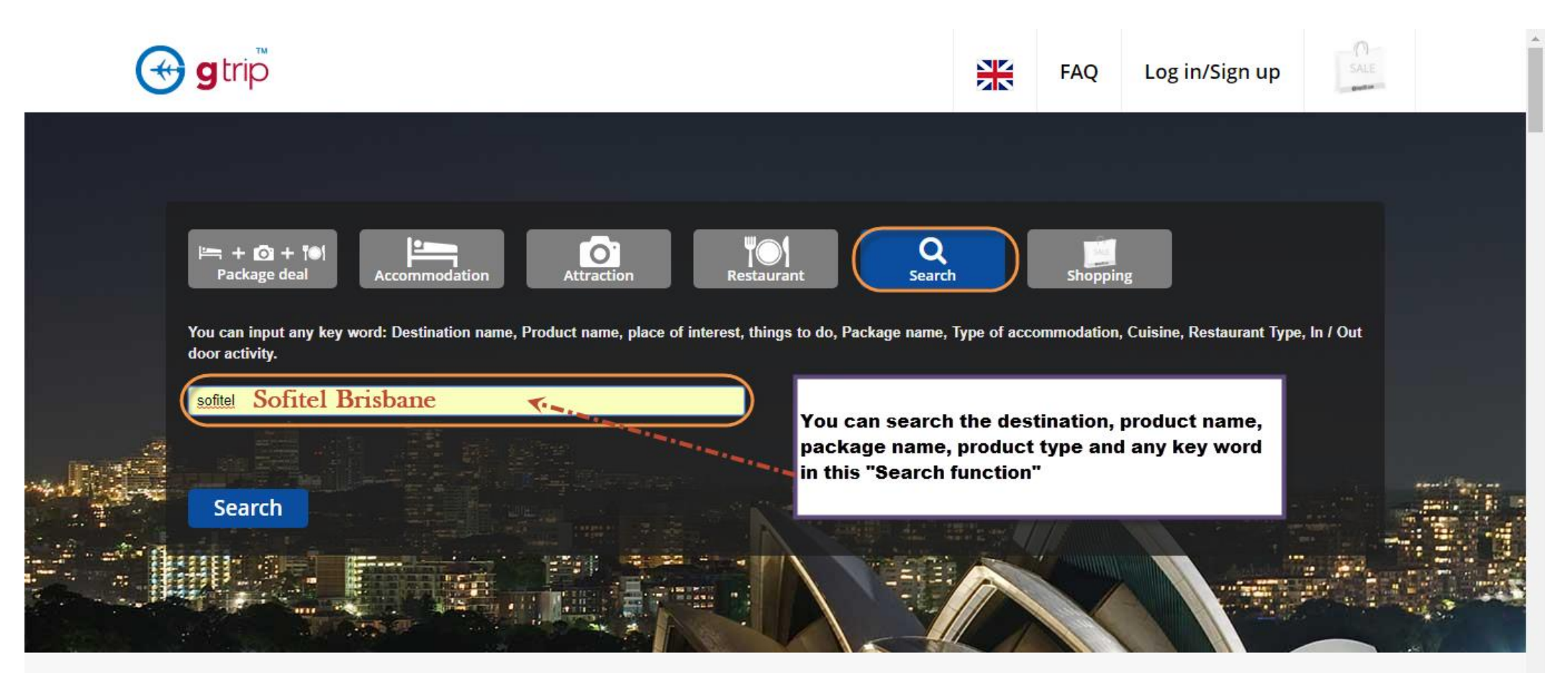

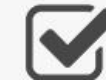

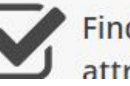

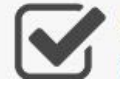

What you see is what you pay. No hidden fees

#### Search result – list up product and package

Search result - pre-view available product and package for your selection, if that product has pack up with other product as "Package" , it can be easily to tell by the category symbol what kind of elements inclusive in this package.

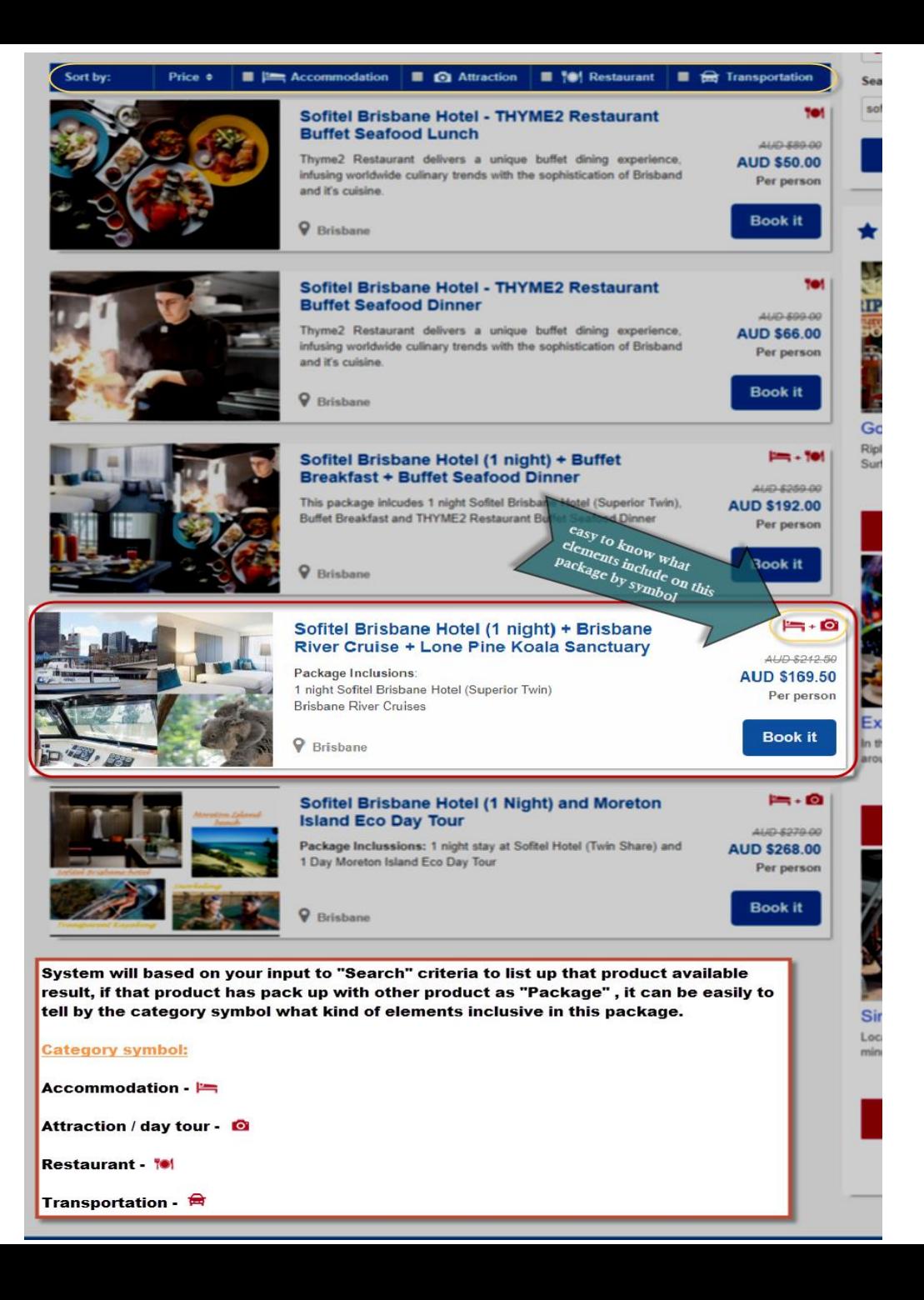

#### Make a booking

Input customers booking information and select the date and time to book for that product or services.

Our advanced technology you can book and organize each product (accommodation, attraction, day tour, restaurant, transportation) services date and time even in a pre -set package.

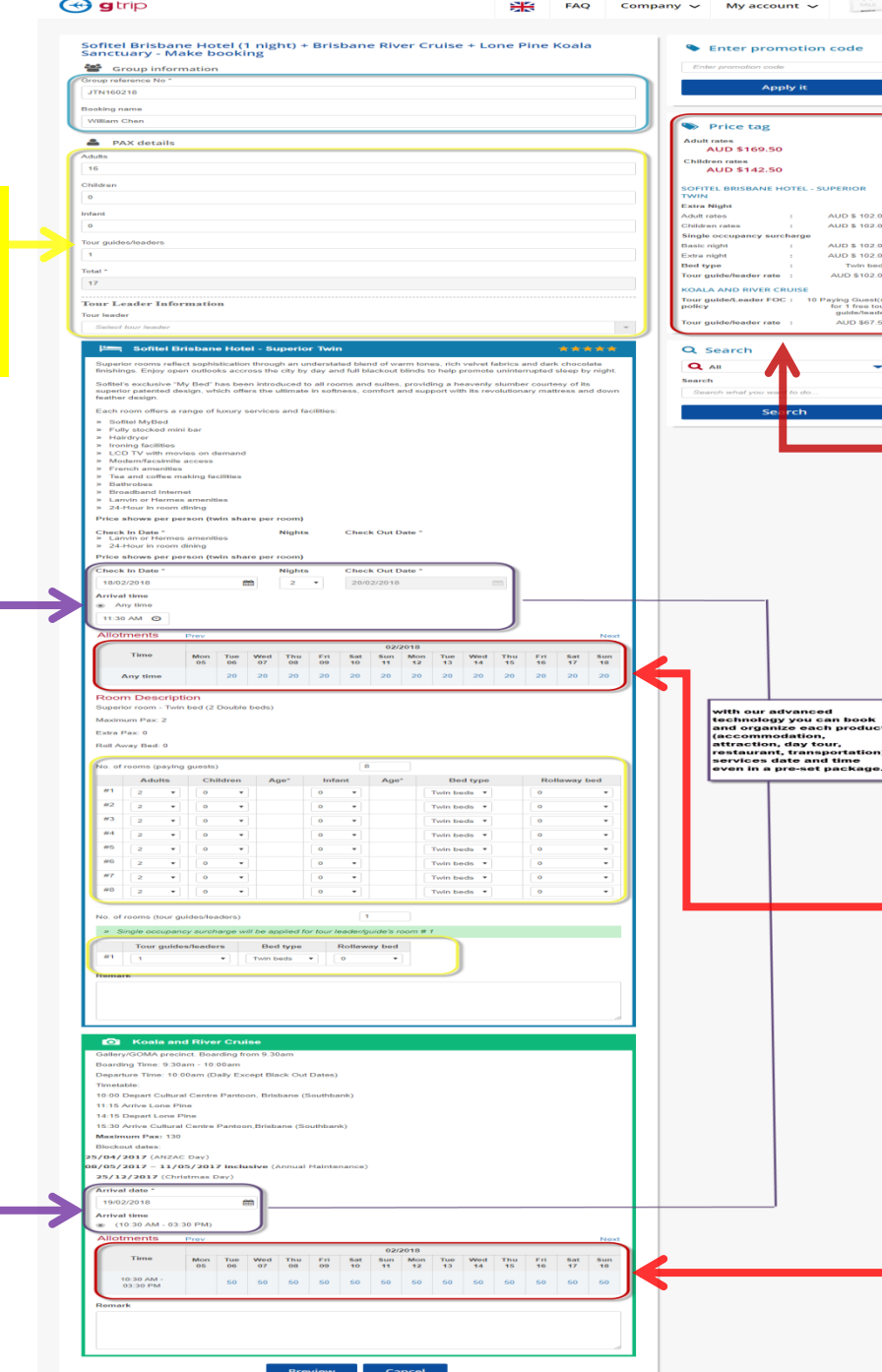

On the "**Price Tag "**, it will show your selected product or package NET price and Free of charge (F.O.C.) policy for the trade partner book for tour leader / guide. Price shows NET rate means includes, local tax and services charges, don't have commission for the resellers.

AUD \$ 102.00<br>
AUD \$ 102.00<br>
AUD \$ 102.00<br>
AUD \$ 102.00<br>
Twin beds<br>
AUD \$102.00<br>
for 1 free tour<br>
for 1169.00<br>
of 1046/mart<br>
AUD 367.50

**Availability (allotment)** : list up each date and time that product available for your booking, if " ? " which mean you can make a booking but it will require that product supplier re -confirm the booking (normally it takes 48 hours).

#### Preview booking

On Preview booking page you can double check your booking order (product & package), charge items and customer personal detail.

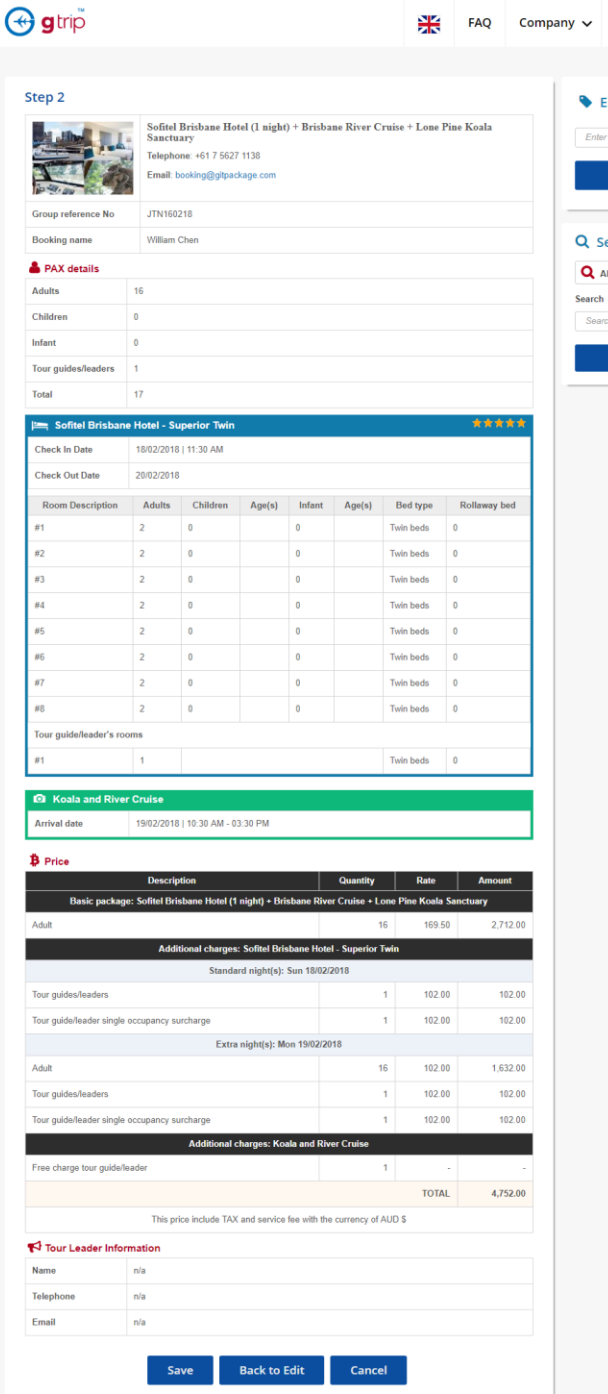

**STEP** 

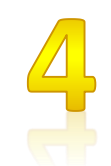

Once "Save" the booking and system do not have sufficient availability to confirm your booking, system will set the booking on "**Waiting**" for Supplier confirm the booking . At this stage your booking set on "**Waiting statue**".

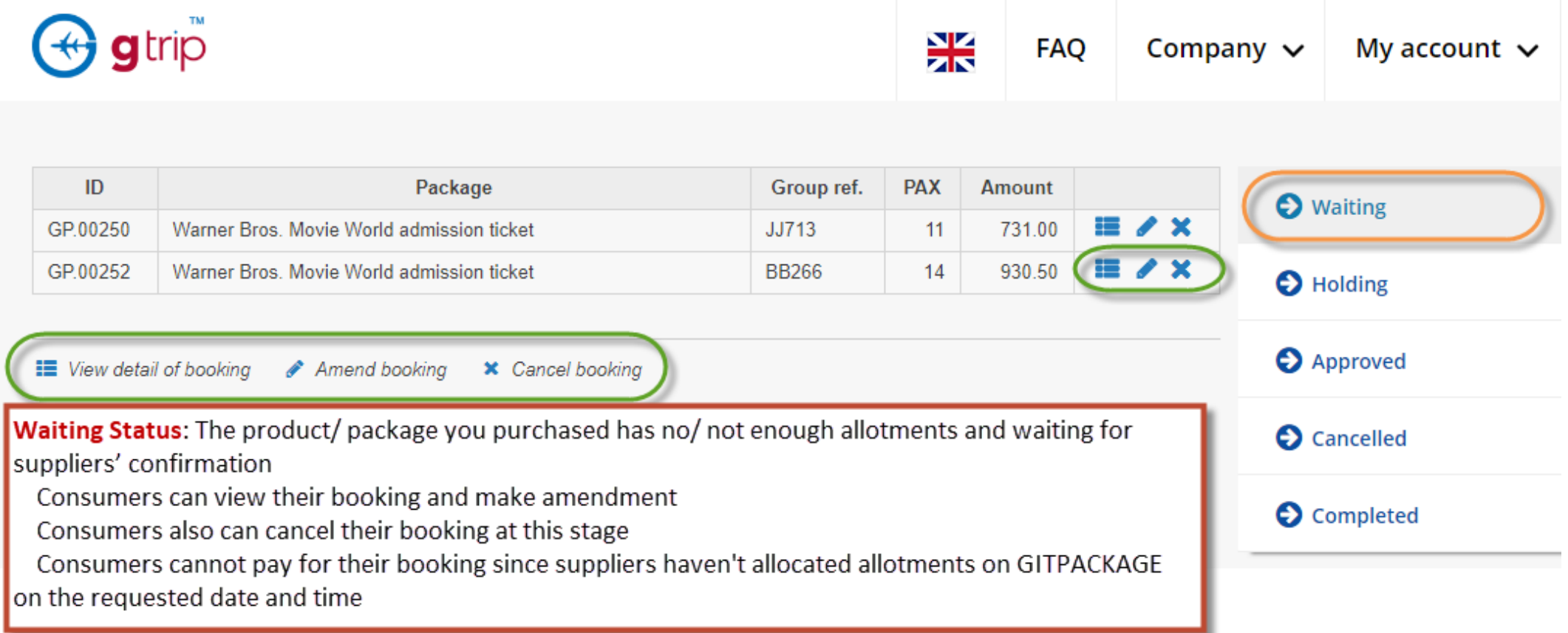

Once "**Save**" the booking and have sufficient availability to confirm your booking, system will "**Holding**" for your booking . At this stage your booking set on "**Holding statue**".

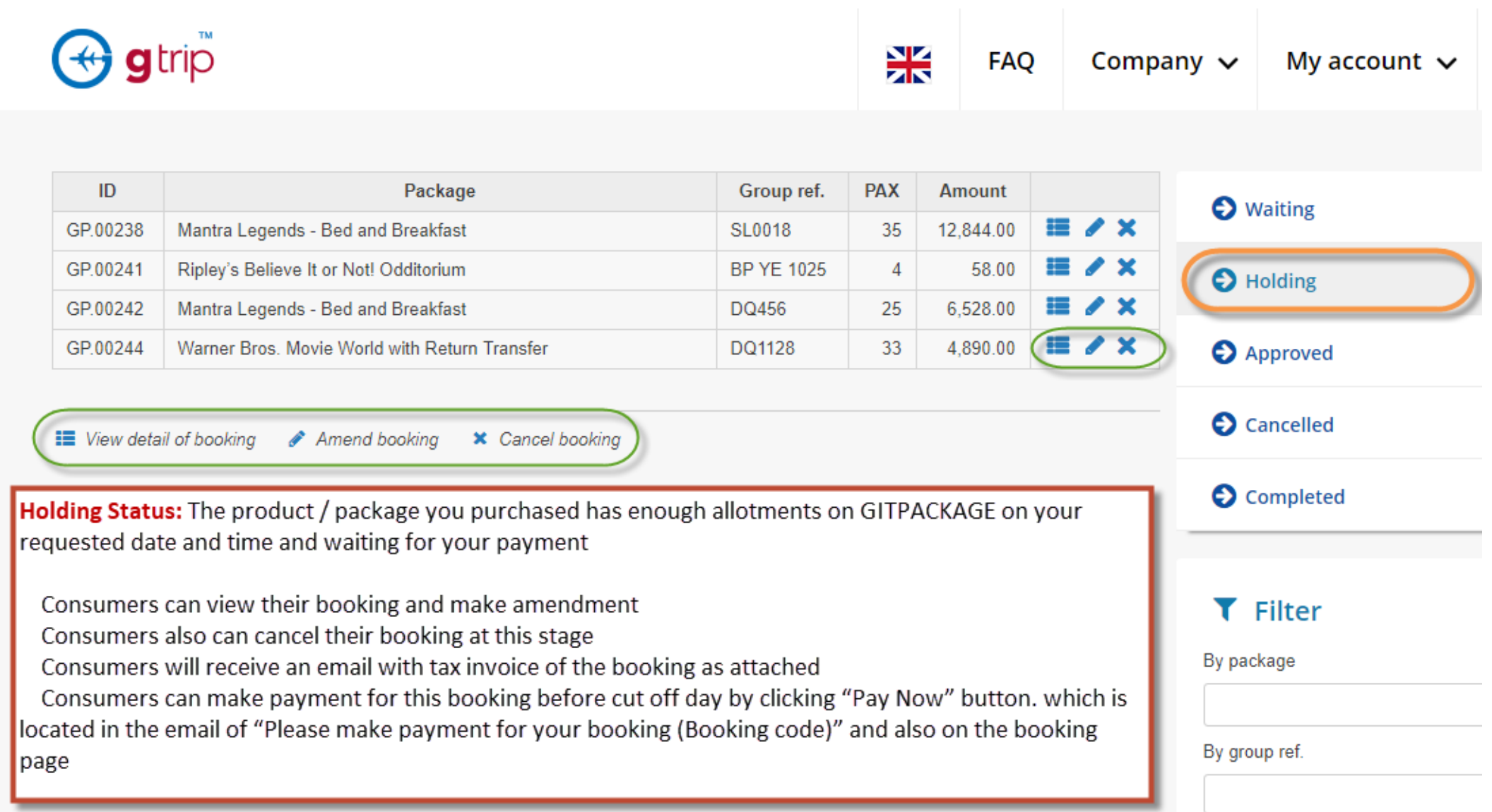

## Payment reminder email notification

Once "Save" your booking and with sufficient availability system will automatic send you an email for this booking payment due date. You have a choice of make a payment straight away or "**Holding**" this booking until before "Payment due date", booking on "Holding" status you can make "**Amend**" and "**Cancel**" .

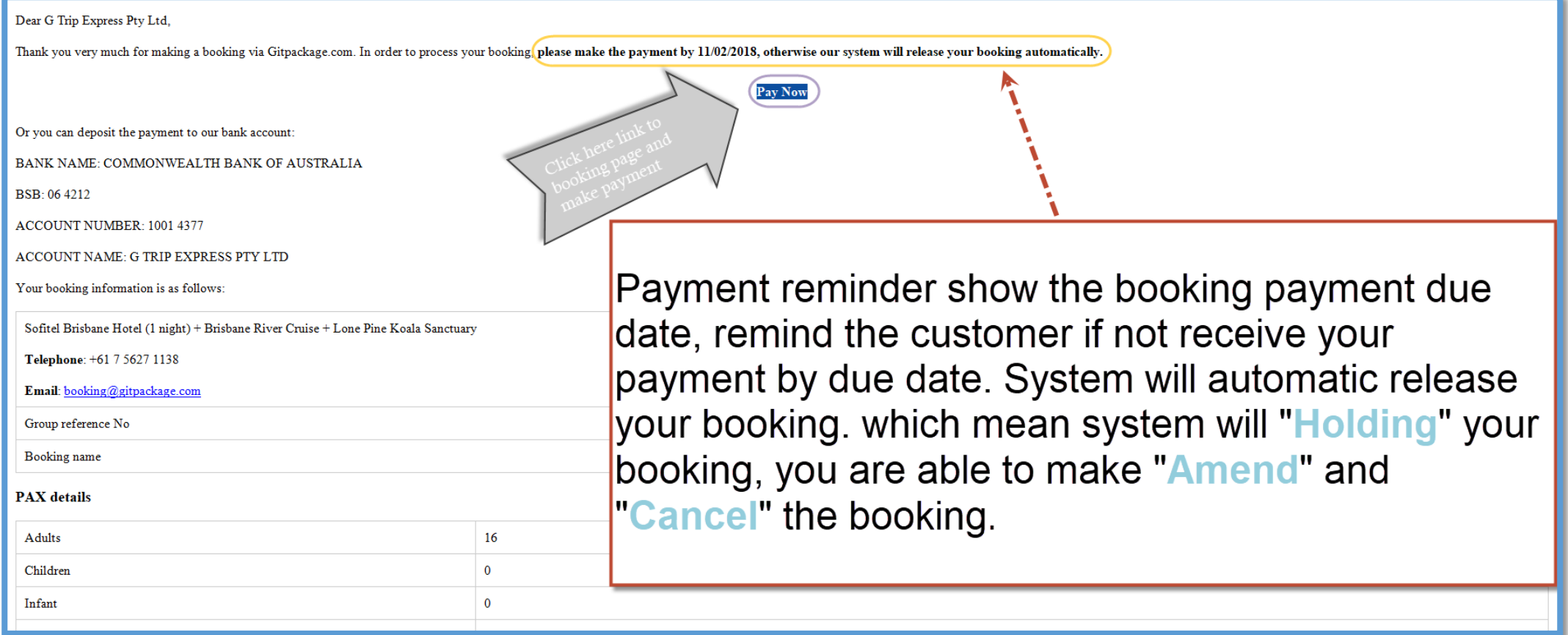

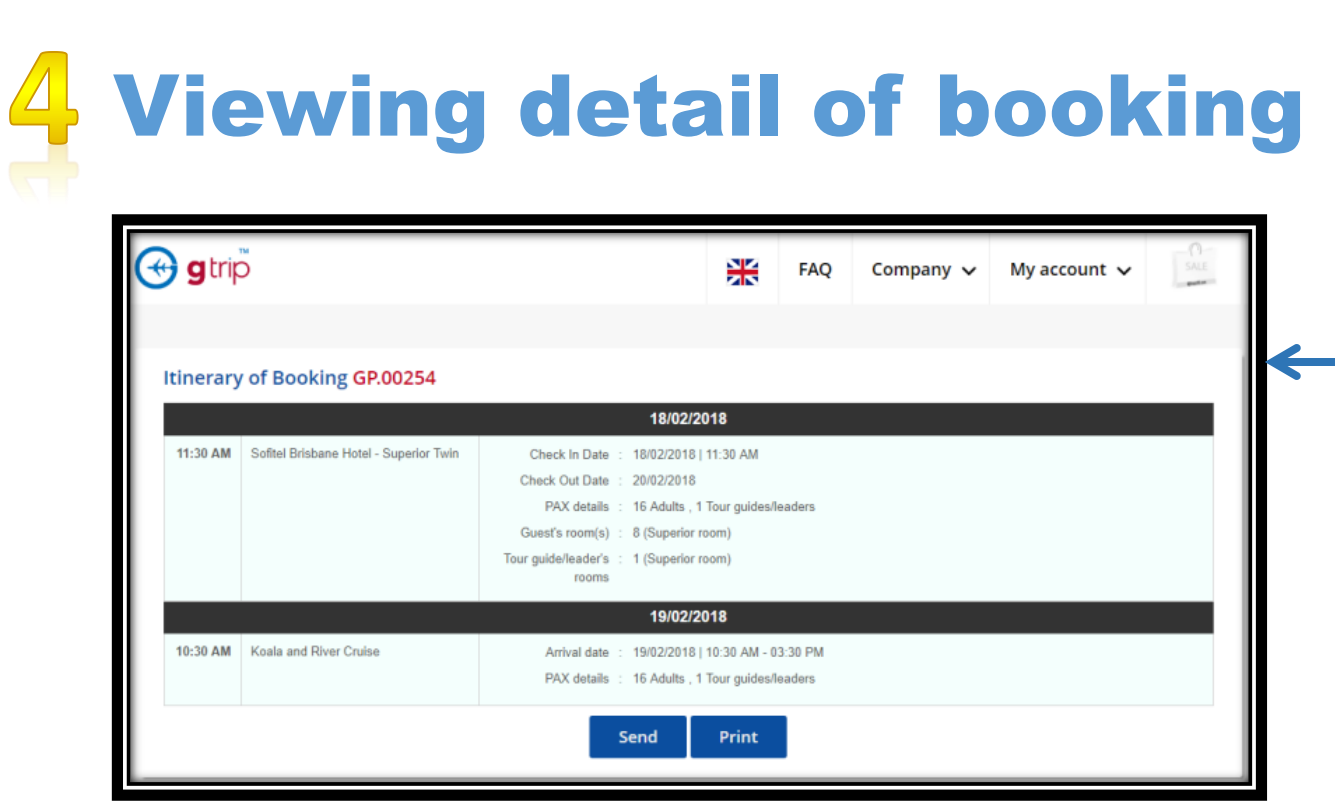

On "**Holding**" Statues - "Viewing detail of booking" you can "**Amend**" and "**Cancel**" the booking and select your payment method.

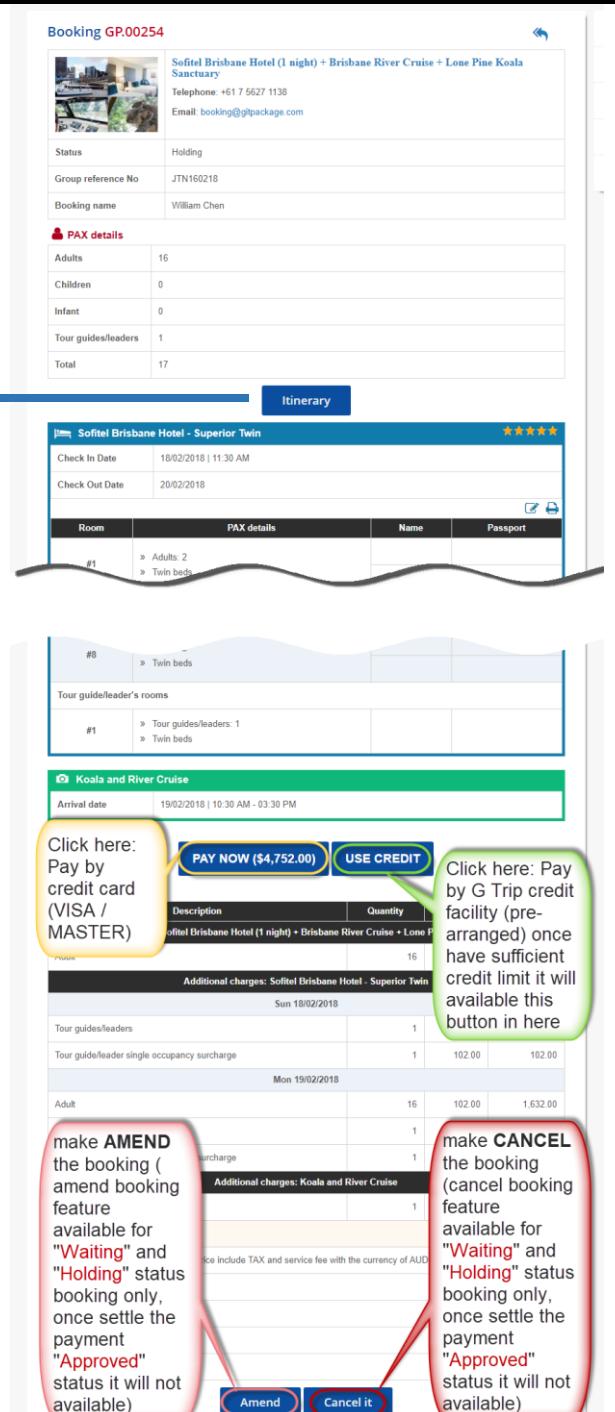

# Approved booking

Once made a payment , booking on "Approved statues". You can download & send: "services voucher" , "booking itinerary", update the "rooming list" and "Tour leader / guide contact detail", view pre-allocated room number before check in at the hotel (group booking only – subject to supplier availability).

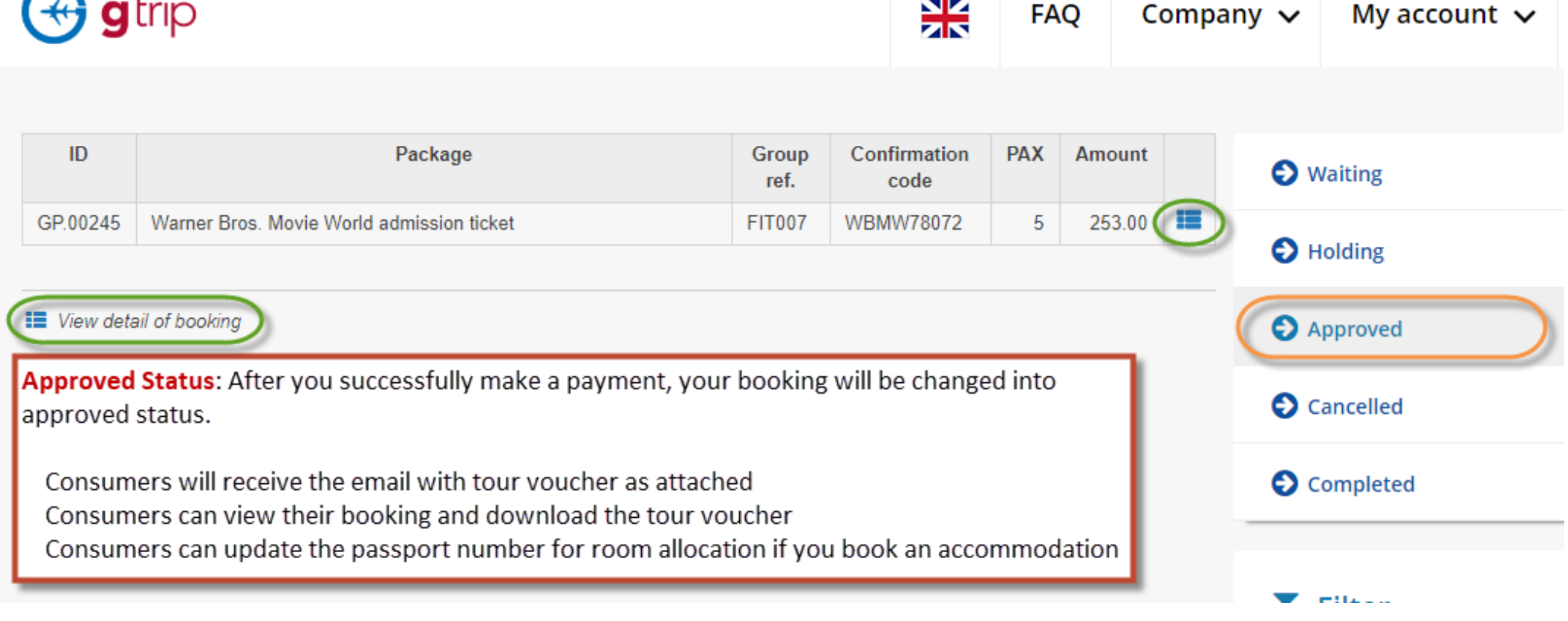

#### Viewing detail of 5 Approved booking

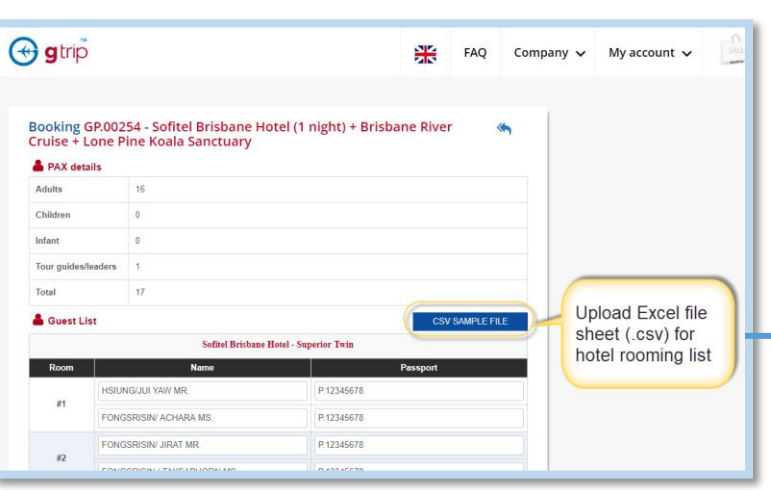

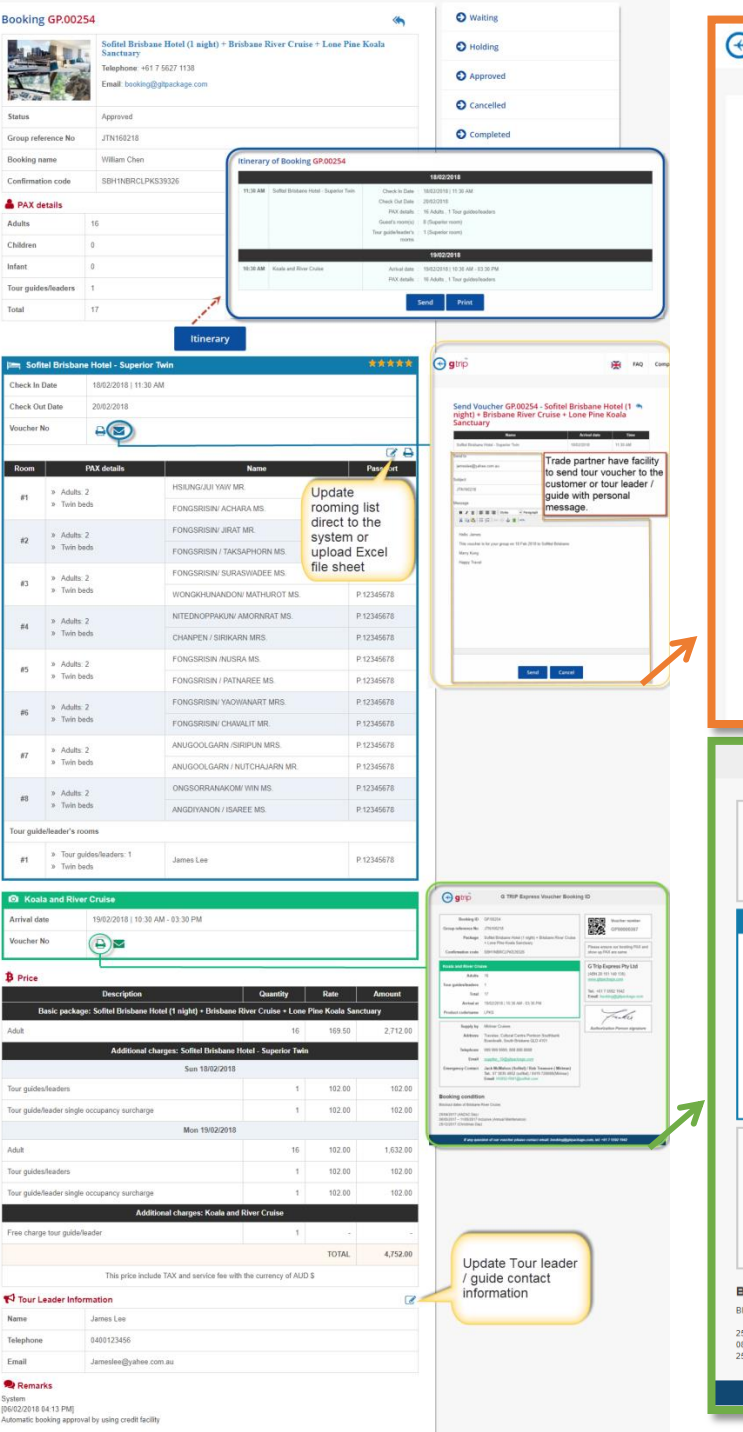

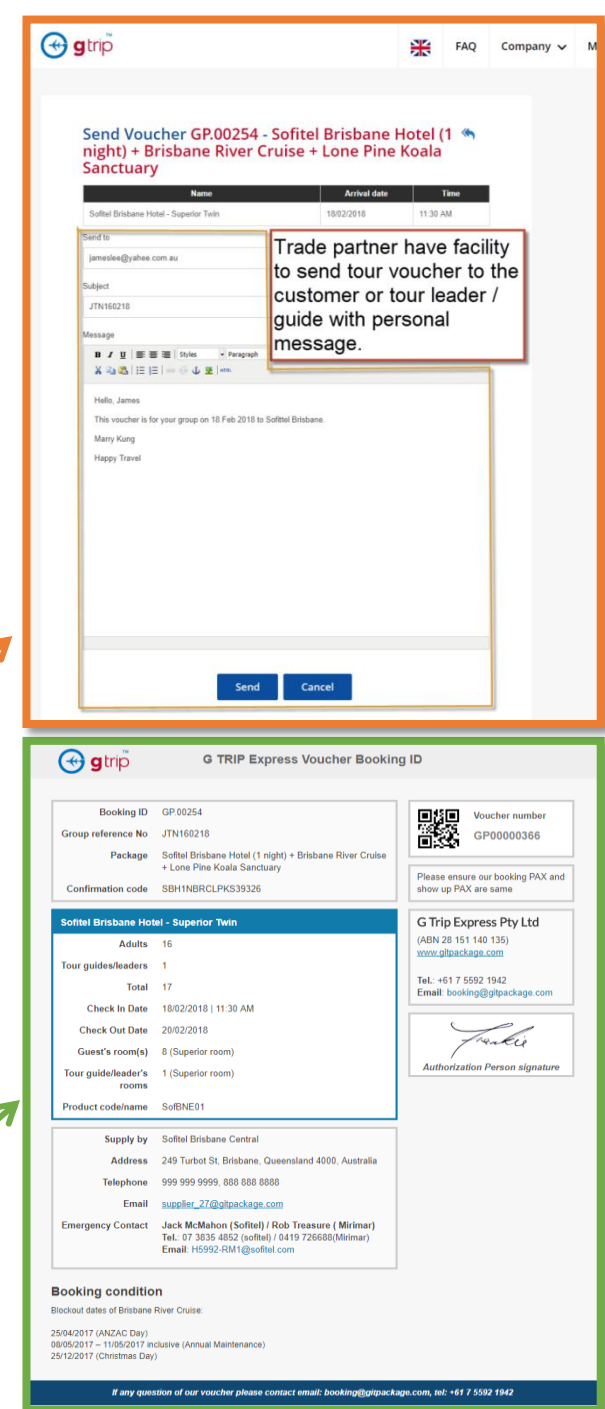

### Booking status: Cancelled

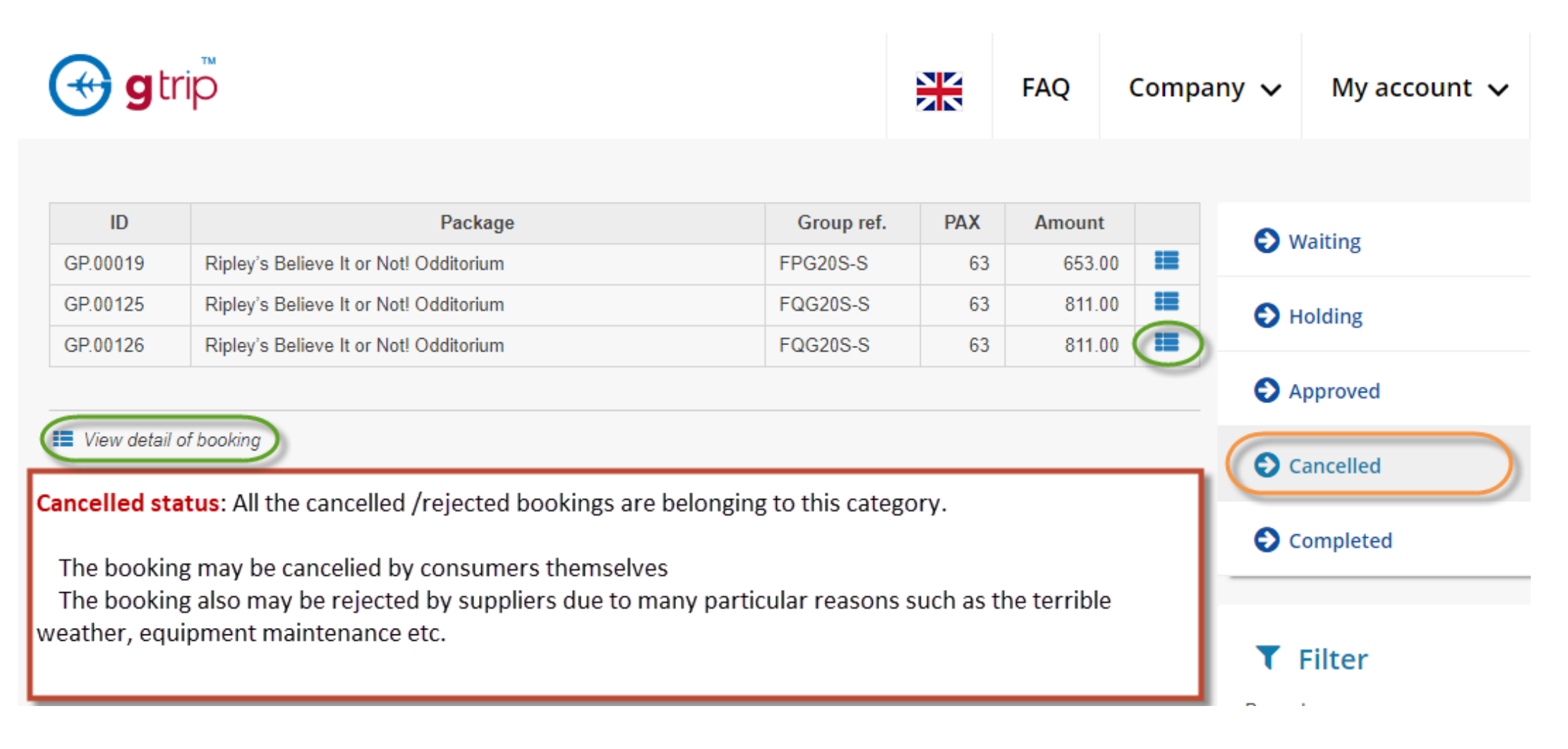

## Booking status: Completed

Completed booking is let you know customers has been used that booking services or not. View booking details it will show the record of serviced date and time.

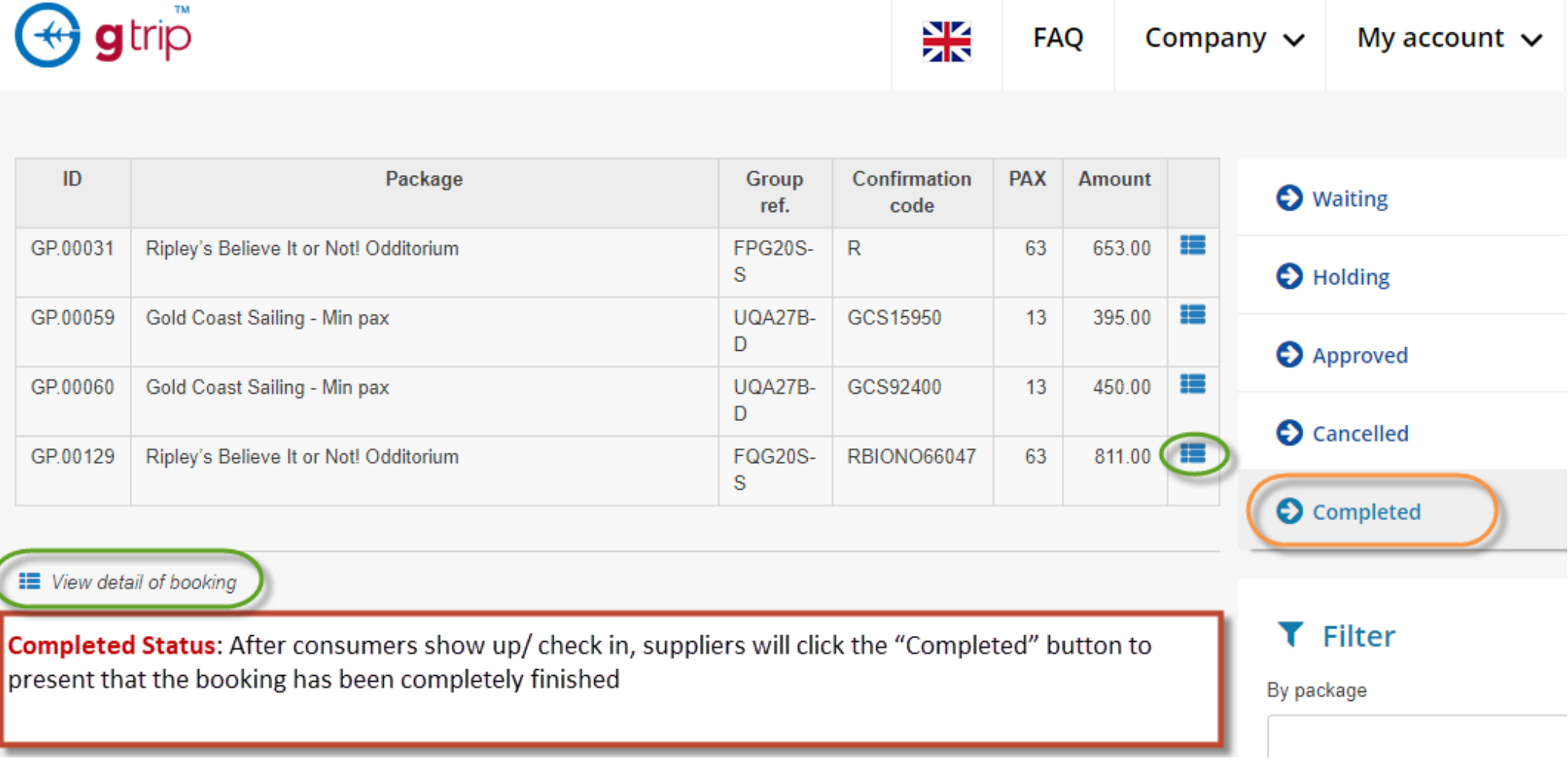